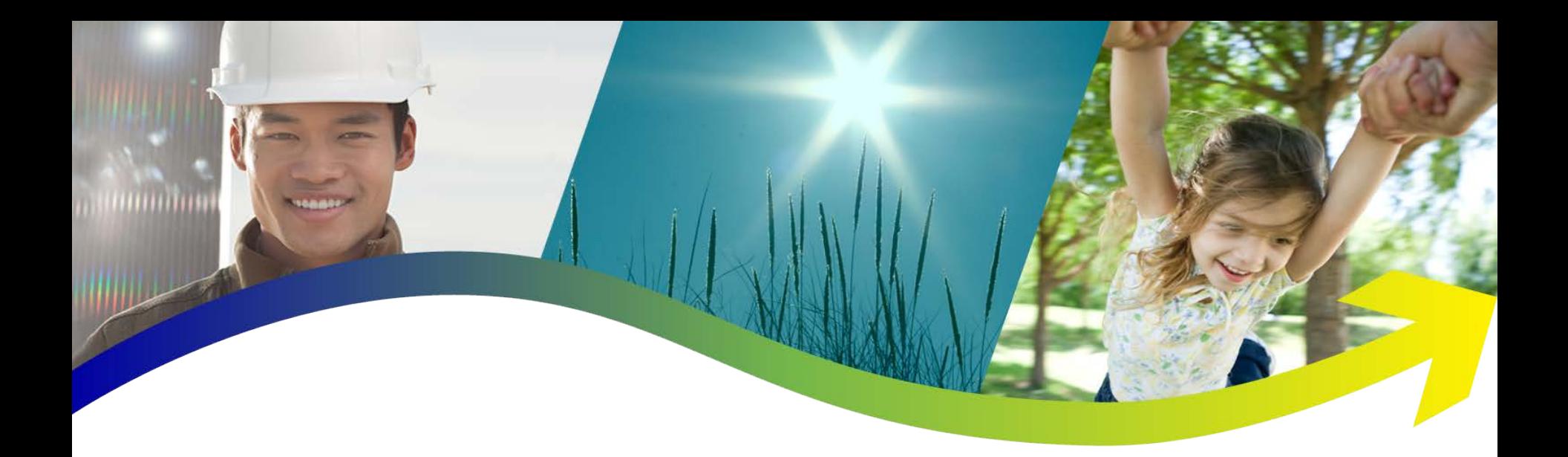

## **MW100 IP Address Setup**

Tech note TN12003

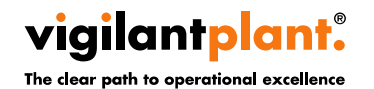

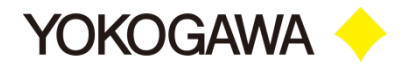

- This tech note describes how to setup an IP address in the MW100
- Out of the box the MW100 has no IP address set, and will need the IP Confg software to set it up. The IP Confg software is part of the MW100 Viewer software that comes on CD with the MW100.
- **EXECT:** The software can also be downloaded from this link[:https://ylink.yokogawa.com/YL008.po?V\\_ope\\_type](https://y-link.yokogawa.com/YL008.po?V_ope_type=Show&Download_id=DL00001157&Language_id=EN) [=Show&Download\\_id=DL00001157&Language\\_id=EN](https://y-link.yokogawa.com/YL008.po?V_ope_type=Show&Download_id=DL00001157&Language_id=EN) 
	- The serial number needed to load the software is: Serial Number: 182-00337-5967

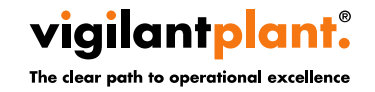

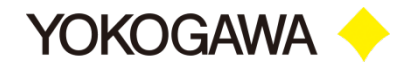

### **EXAMPLE THE MW100 To A PC**

- **EXECT:** The MW100 can be connected to a network or to a stand alone PC.
- •• The MW100 is connected to a PC using a patch cable and a hub or switch. It can also be connected using a crossover cable from the MW100 directly to the PC.

#### Connecting an Ethernet Cable to the Main Module

Connect the Ethernet cable to the Ethernet port on the main module. Use a UTP (category 5 or higher) or STP Ethernet cable.

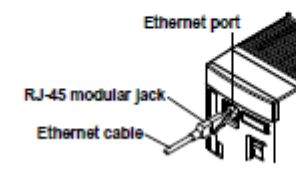

#### **Checking the Communication Status**

You can check the status on the two LEDs at the upper-right and lower-right of the Ethemet port.

#### **ETHERNET LINK LED**

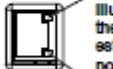

Illuminates in orange when the link between the MW100 and the connected device is established and communication is mutually nneelhie **TY I FD** Bilinks in green when packet transmission is

being carried out normally.

#### Connector

Connect the Ethernet cable to the Ethernet port on the main module.

#### **Connection to the PC**

Make the connection via a hub. For a one-to-one connection with a PC, make the connection as shown in the figure below. In the same manner, you can connect multiple MW100 Data Acquisition Units to a single PC.

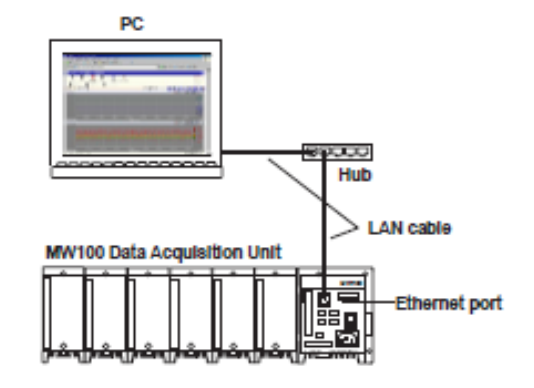

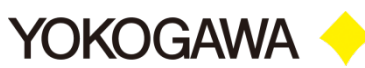

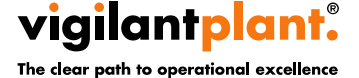

### **1. Opening the IP Config Software**

- **Example 20 Your start Menu on the PC, then select All** programs.
- **Example 20 and choose the MW Viewer Software**
- **EXED** Then choose the IP Configuration Software, and the program will open.

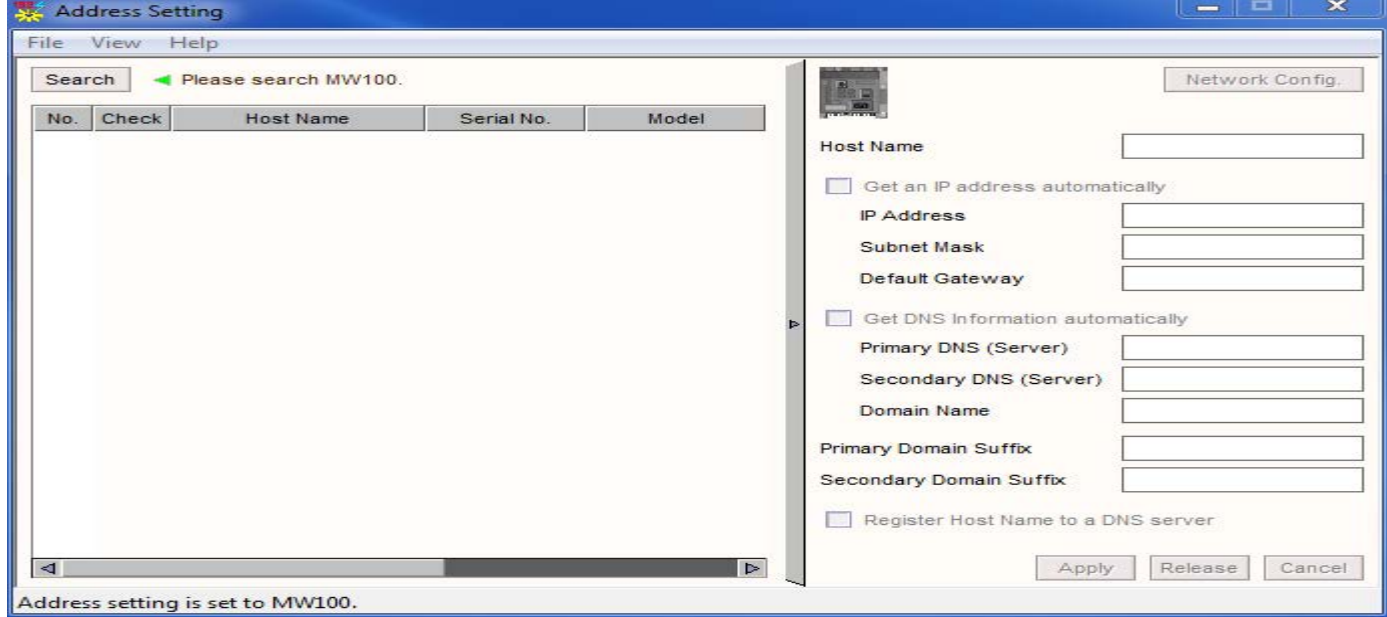

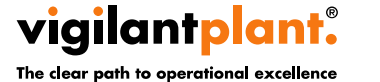

### **Willing The IP Config Software**

#### **Setting the IP Address**

Because the IP address is not set by factory default, set the IP address first.

- 1. After opening an Ethernet connection between the MW100 and PC, run the MW100 Viewer Software CD-ROM or the IP address setting software installed on the PC.
- 2. Click here. The MW100 information is displayed. **All Adverse Section**  $-1.1 - 1.2$ **Pic Son Rep.** Search 4 Please search MV/I BO. **Betwern Coning.** No. Chock | Host Name | Seriel No. **Interact HOST FORTH** Did an F sale you calcundooly **P.Address Statistics** from the Detect Gotoway - Get EAS brig mattery automatically Primately Edith (Selector) Securidary DIG (Server) **Description Policings NTRANY CORRAD TRATES** Secondary Densis Suits Sugister Host Name to a DNS server. **Box 11** Apply National Concel Bowle

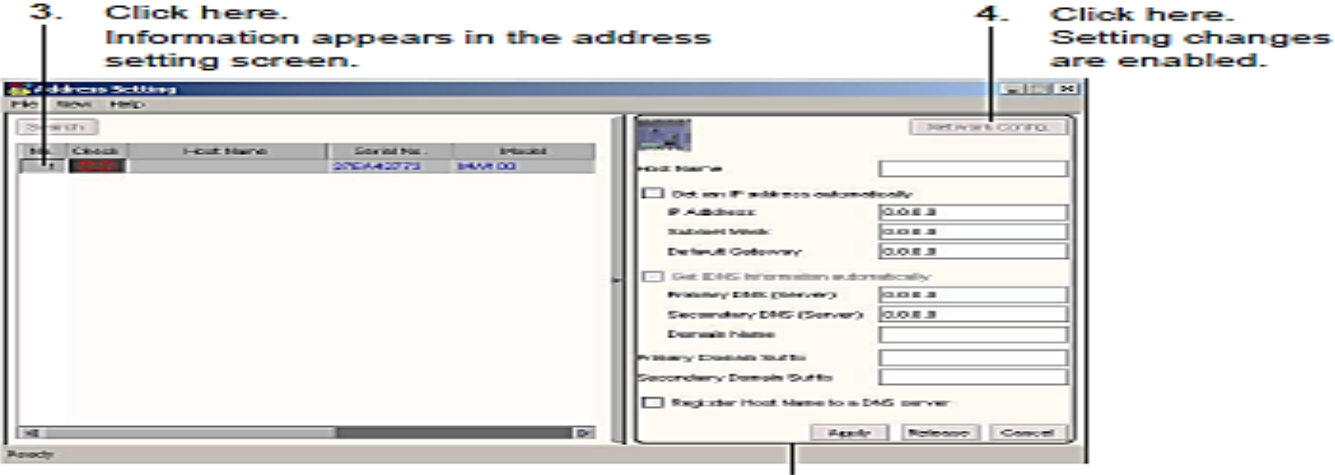

**Address Setting Screen** 

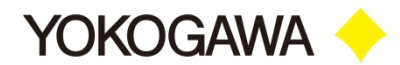

### **Willing The IP Config Software**

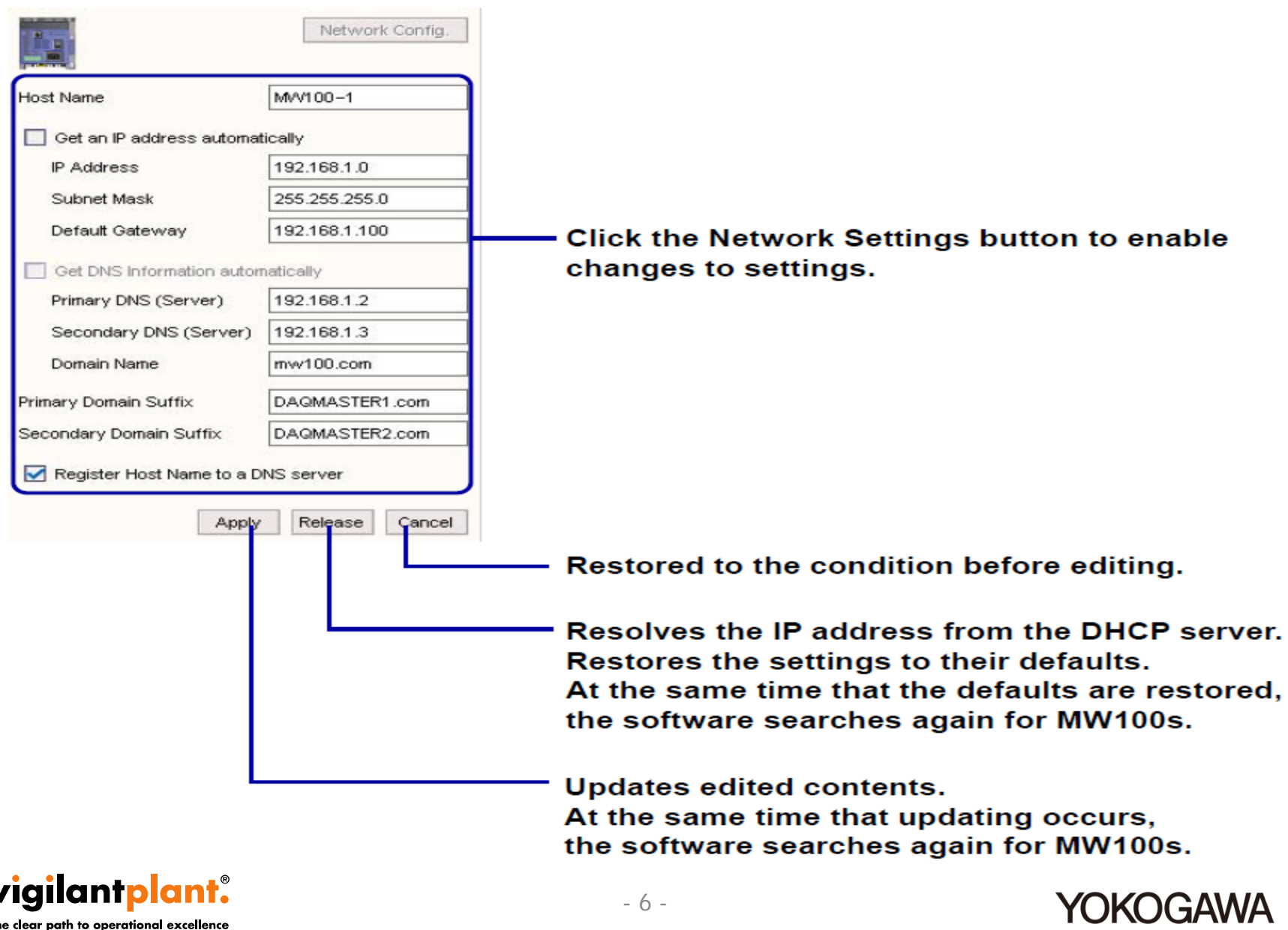

v

•• Please make sure that the IP address you are setting in the MW100, is in the same family as the PC or Network you are using

Example:  $PC = 192.168.10.1$  MW100 = 192.168.10.2

For more info on setting the IP address in the MW100 please refer to the MW100 Viewer software manual that came with the unit, or it can be downloaded from the link below.

[http://support.us.yokogawa.com/downloads/index.php](http://support.us.yokogawa.com/downloads/index.php?dir=Software/Recorders/MW100/MW+Viewer+Software+Manual/) [?dir=Software%2FRecorders%2FMW100%2FMW+Vie](http://support.us.yokogawa.com/downloads/index.php?dir=Software/Recorders/MW100/MW+Viewer+Software+Manual/) [wer+Software+Manual%2F](http://support.us.yokogawa.com/downloads/index.php?dir=Software/Recorders/MW100/MW+Viewer+Software+Manual/)

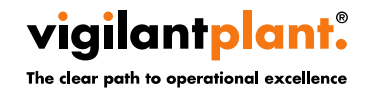

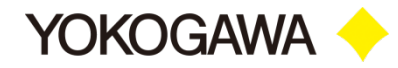

# **Thank you!**

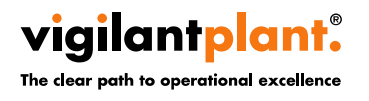

<Document Number> Copyright © Yokogawa Electric Corporation <date/time>

- 8 -

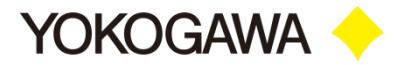